## Melé Yoga – How to Book Class by Class

Log into your Melé Yoga account and go to the Members Area (Bookings Page) See the separate guide if you need help

And you will see the class schedule.

Click "one of the classes you would to attend/find more information about The class information will be shown on the right

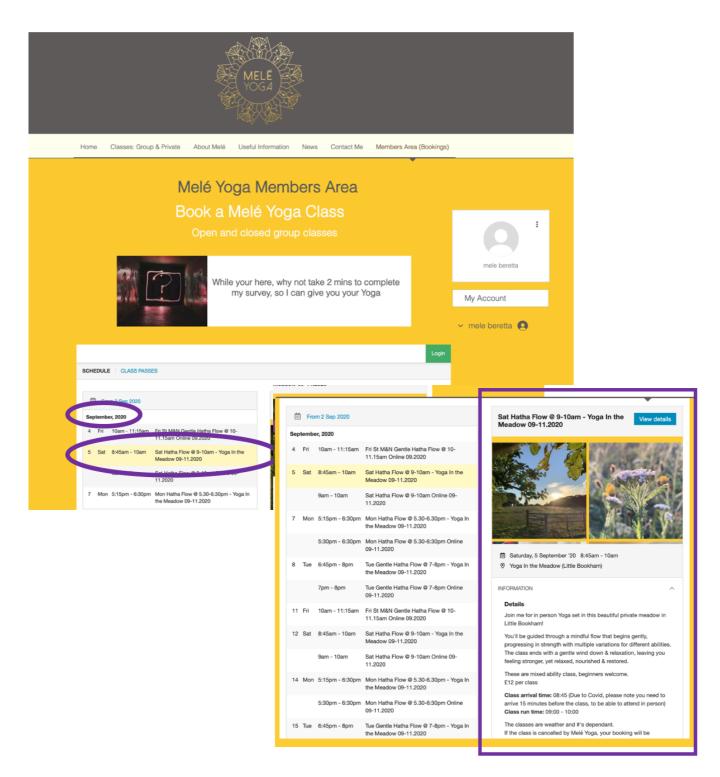

Scroll done and choose Select to choose the class.

(There is also an option to choose a class pass here. See the separate guide on how to purchase and use class passes)

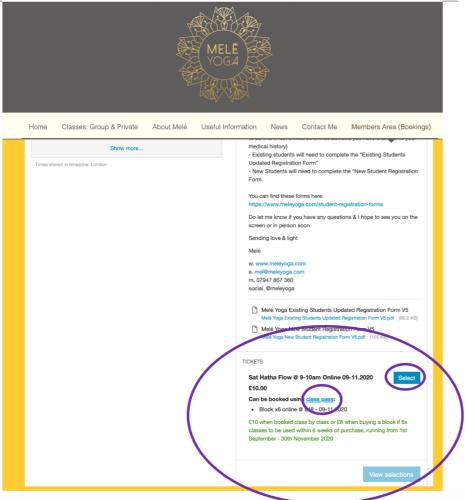

## The class will be added to your basket

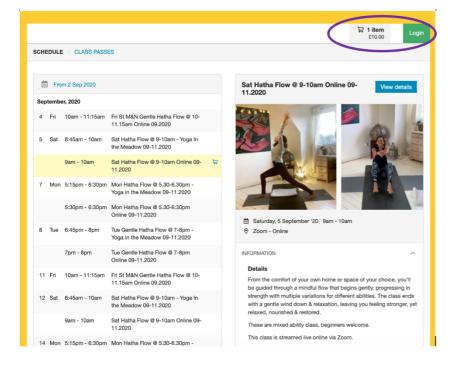

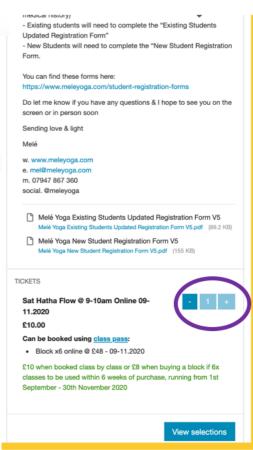

Either pick and select more classes you wish to attend. When your done click "view selections" or "your basket"

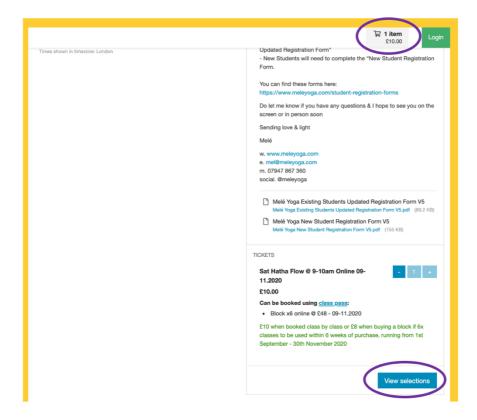

If you have a discount code use it now and click apply Then click "Book"

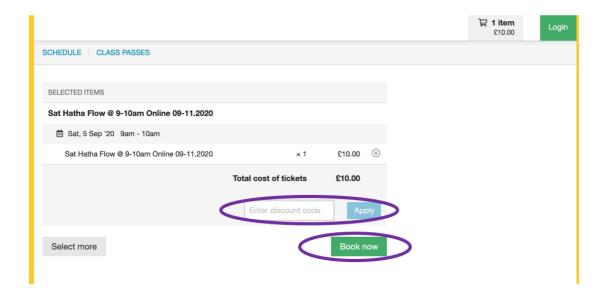

## Enter you email and continue

(if you have an account the system will recognise you and will and you to enter a password)

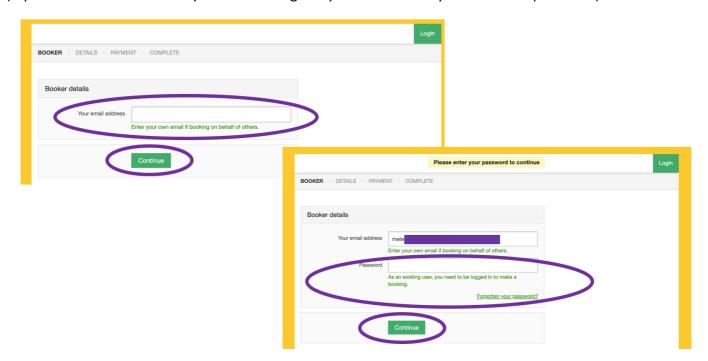

Enter the required details, and hit continue (Once you have registered the system will remember your previous choices)

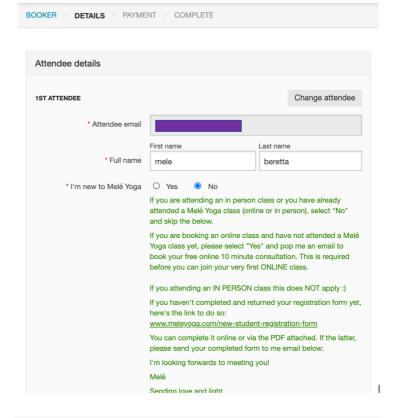

If you are joining a "closed group class" you will be prompted to enter password (this will not show for open group classes)

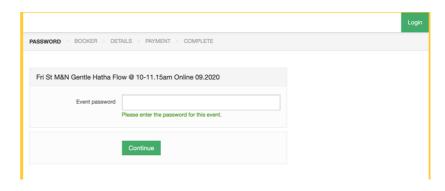

## Then you will be guided to the payment page

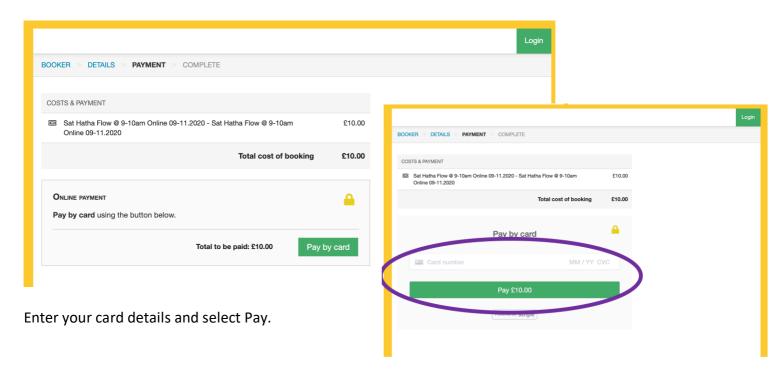

Once paid you will receive a booking reference and confirmation on the screen and by email

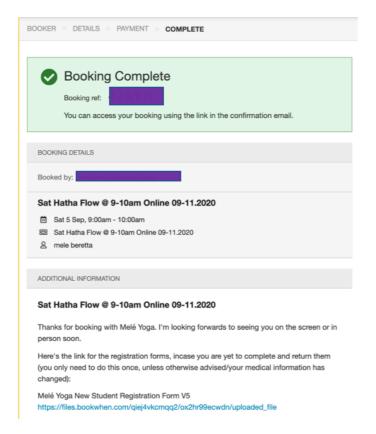

Your email confirmation will have a direct link that you can use to get into the Zoom class. It will automatically pull through the Zoom meeting ID and password. You can also add the class to your calendars

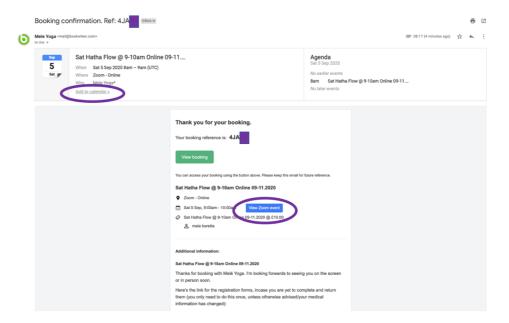

When the day comes to attend the class, click the above link in the email and you will be taking to the class access page. Click "Join Zoom Meeting" to be directly taken to the class. Or you can manually enter the Meeting ID and password into the Zoom App/webpage

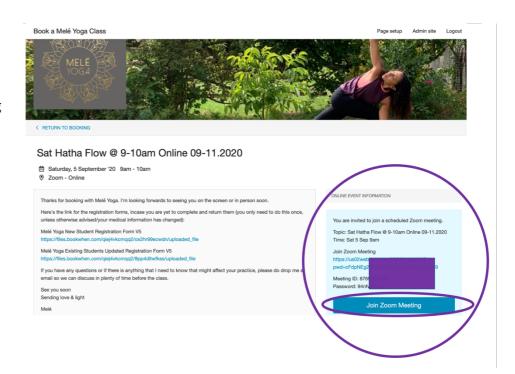

Click allow and you will be taking into the Zoom meeting and class

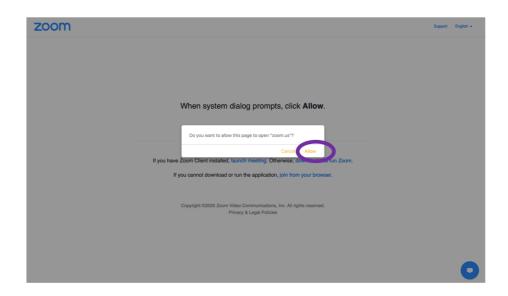